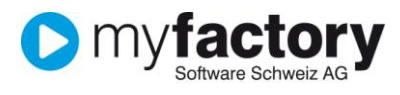

# **Tutorial: Grundlagen die für die Auftragserfassung benötigt werden**

In diesem Tutorial lernen Sie, welche Grundlagen für die Auftragserfassung benötigt werden.

# Inhalt

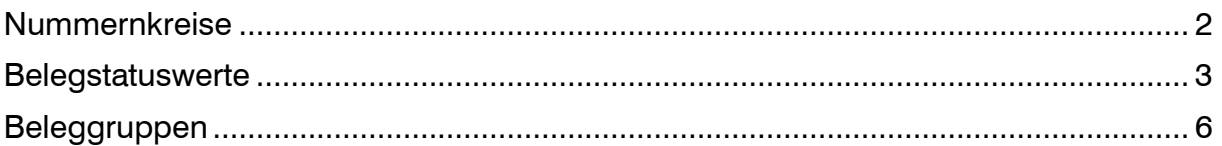

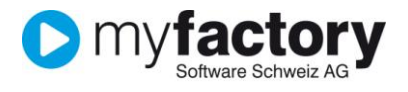

# <span id="page-1-0"></span>Nummernkreise

- 1. Klicken Sie auf die Navigator-Schaltfläche **Anwendungen**
- 2. Navigieren Sie im Menübaum zum Menüpunkt **Stammdaten/Grundlagen/Belegverarbeitung/Nummernformatierung** und klicken Sie auf diesen Menüpunkt.

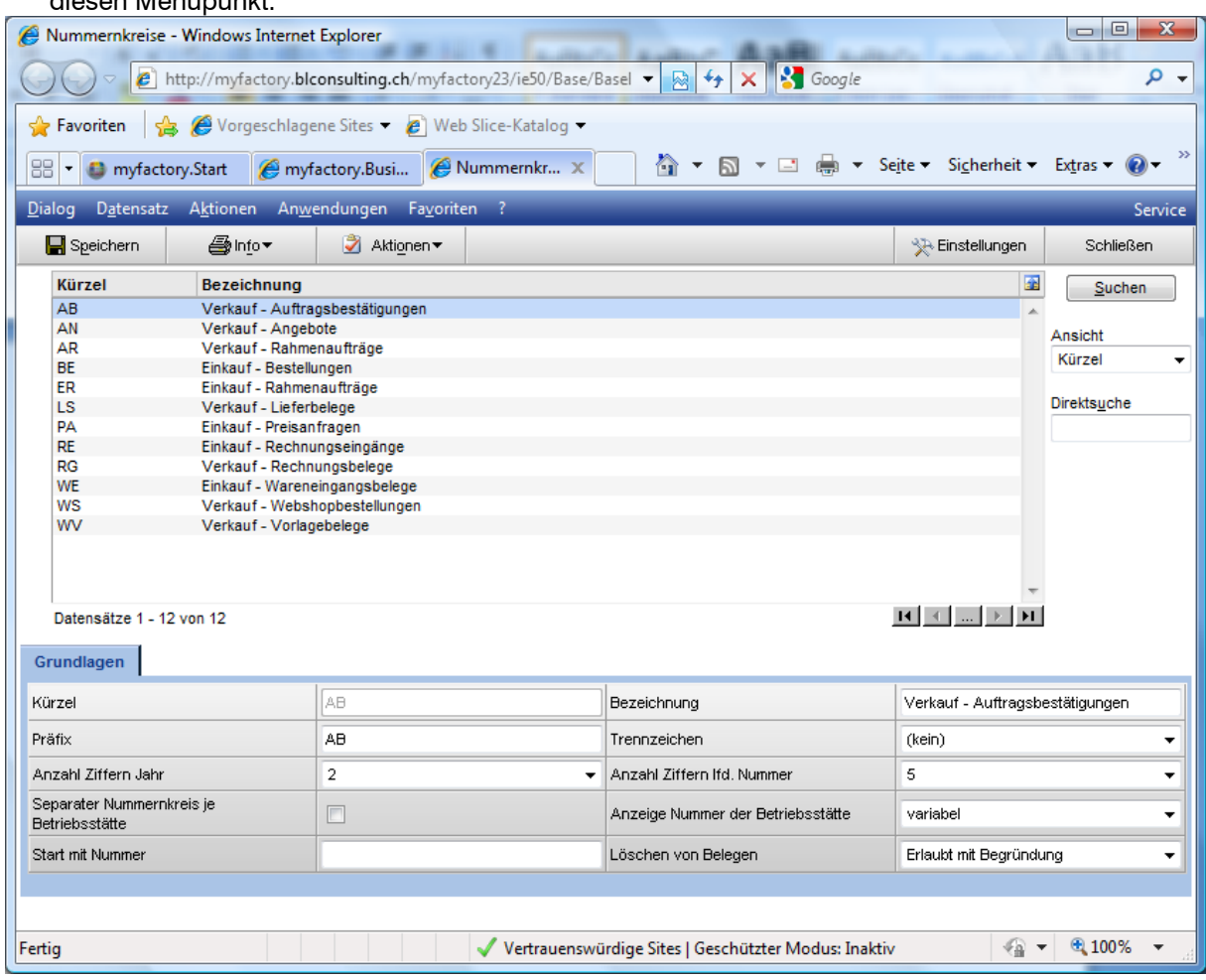

Markieren Sie hier den gewünschten Nummernkreis in der Auswahlliste und bearbeiten sie diesen.

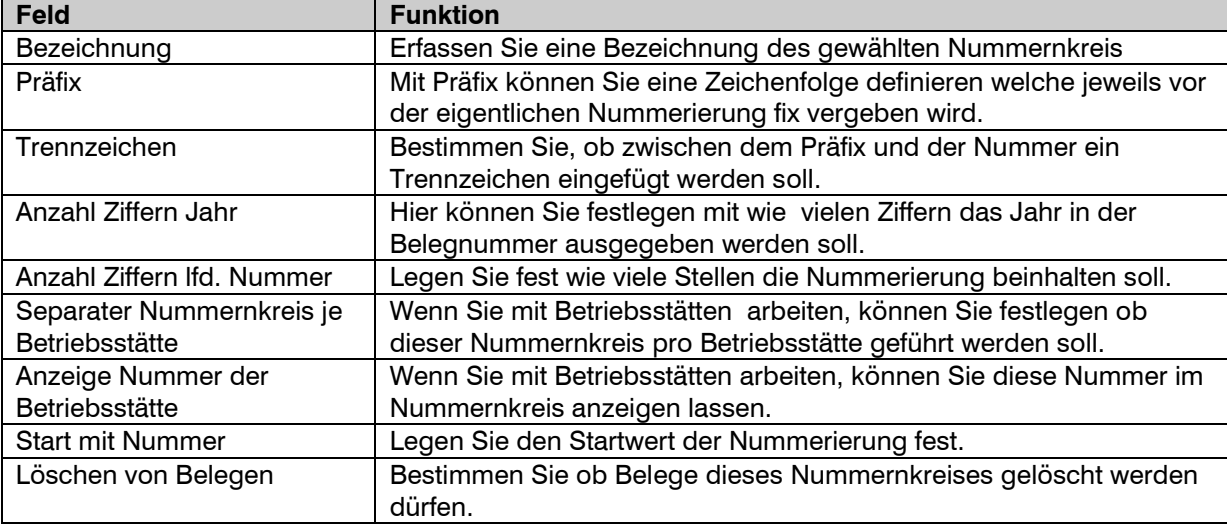

## **Hinweis**

Es können keine neuen Nummernkreise erfasst werden, diese werden fest vorgegeben.

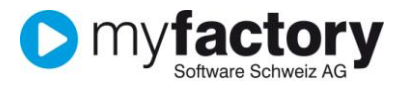

## <span id="page-2-0"></span>Belegstatuswerte

Belegen kann ein frei definierbarer Belegstatus zugewiesen werden. Über diesen Status werden Belege gekennzeichnet (z.B. zur Überprüfung durch einen Vorgesetzen) und Rechnungen können von der Buchungsübergabe ausgeschlossen werden.

- 1. Klicken Sie auf die Navigator-Schaltfläche **Anwendungen**
- 2. Navigieren Sie im Menübaum zum Menüpunkt **Verkauf/Grundlagen/Belegstatuswerte** und klicken Sie auf diesen Menüpunkt.

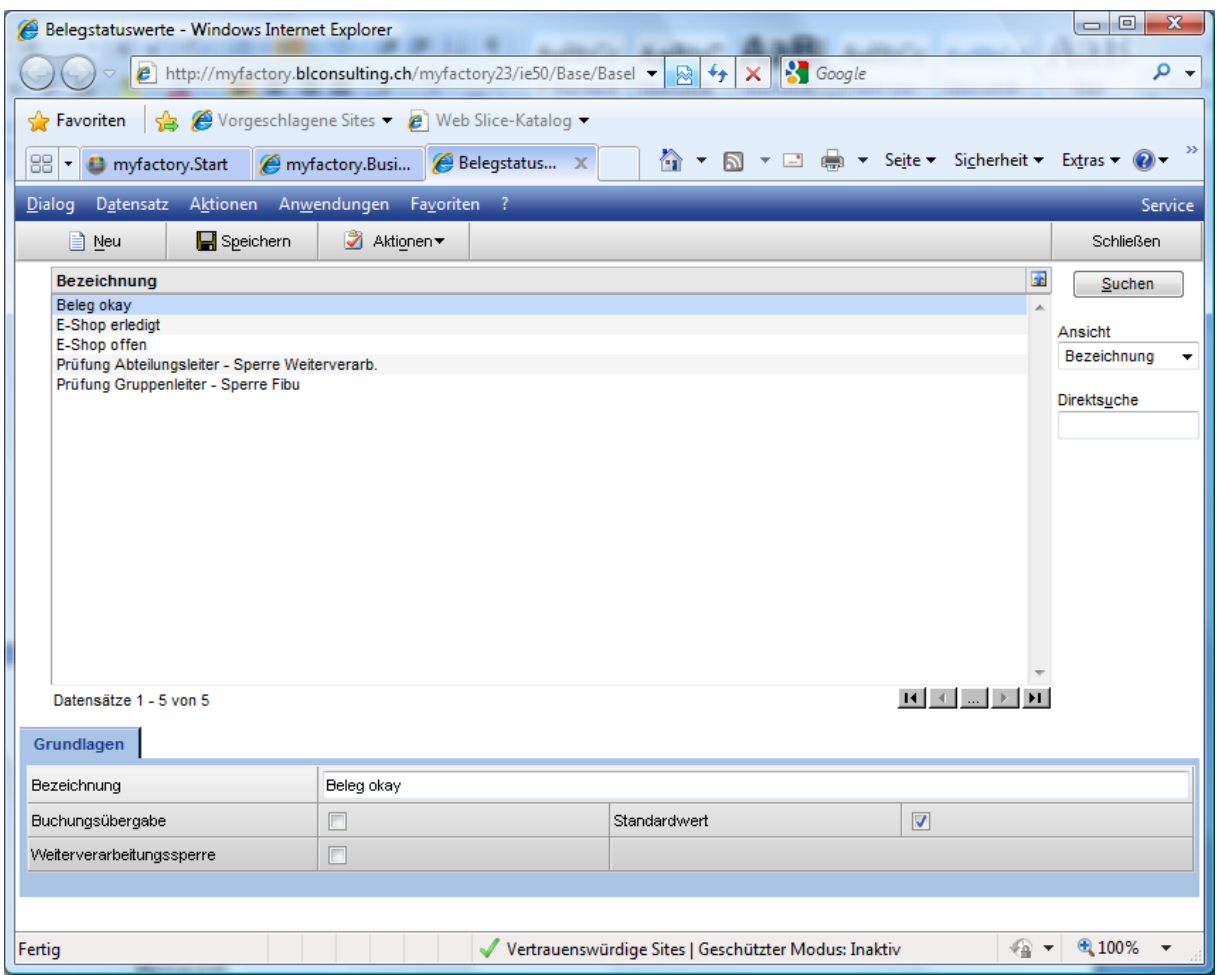

Mit <Neu> starten Sie die Erfassung eines neuen Belegstatus.

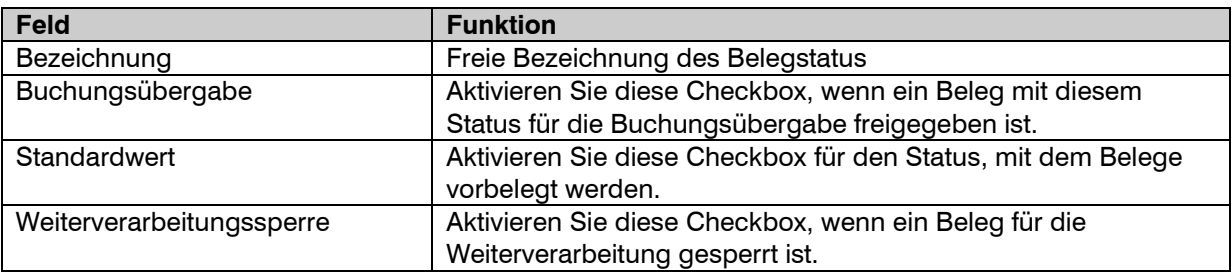

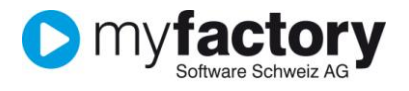

## Verkaufsbelegarten

- 1. Klicken Sie auf die Navigator-Schaltfläche **Anwendungen**
- 2. Navigieren Sie im Menübaum zum Menüpunkt **Stammdaten/Grundlagen/Belegverarbeitung/Verkaufsbelegarten** und klicken Sie auf diesen Menüpunkt.

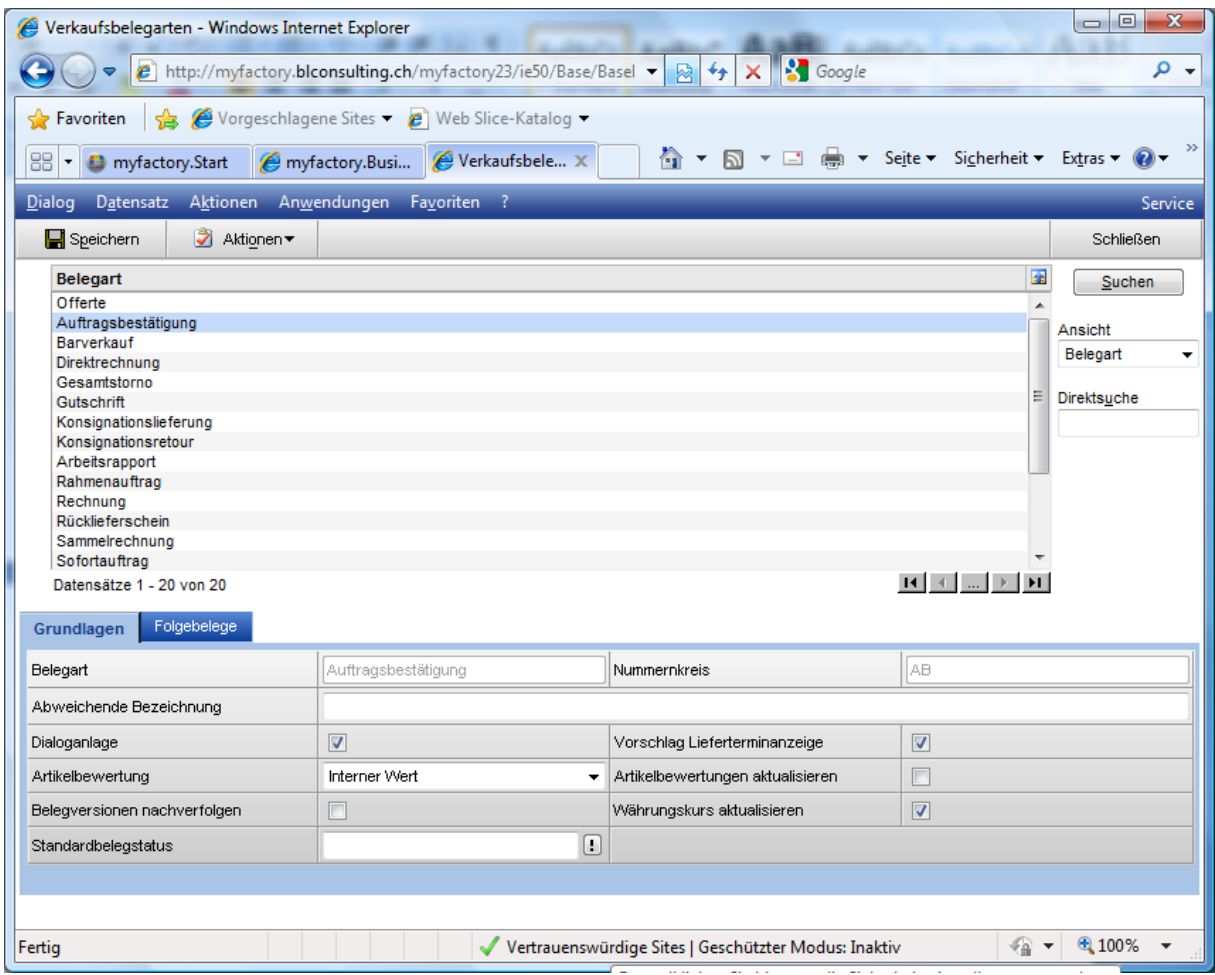

Markieren Sie hier die gewünschte Belegart in der Auswahlliste.

## **Register Grundlagen**

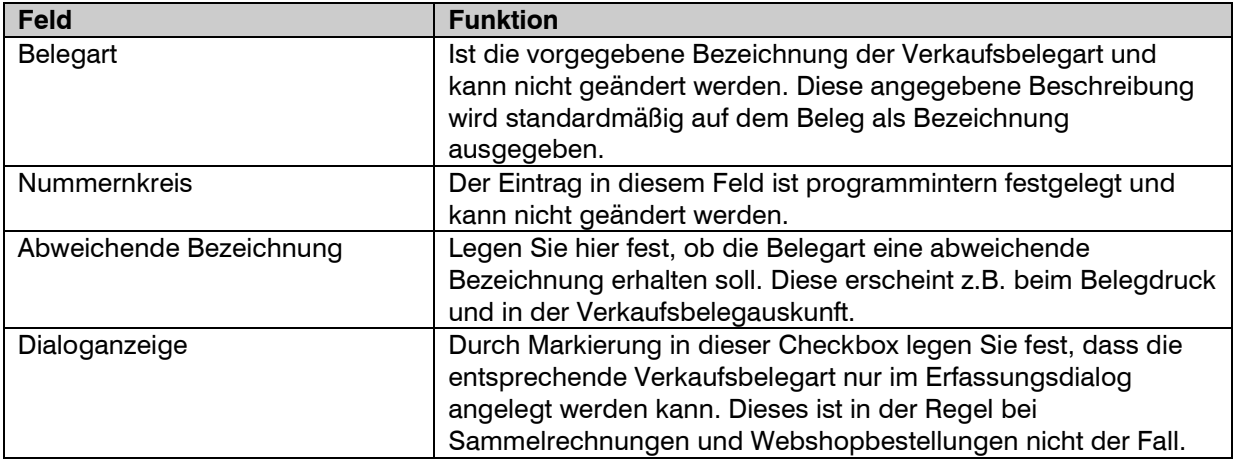

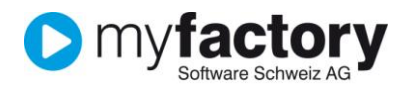

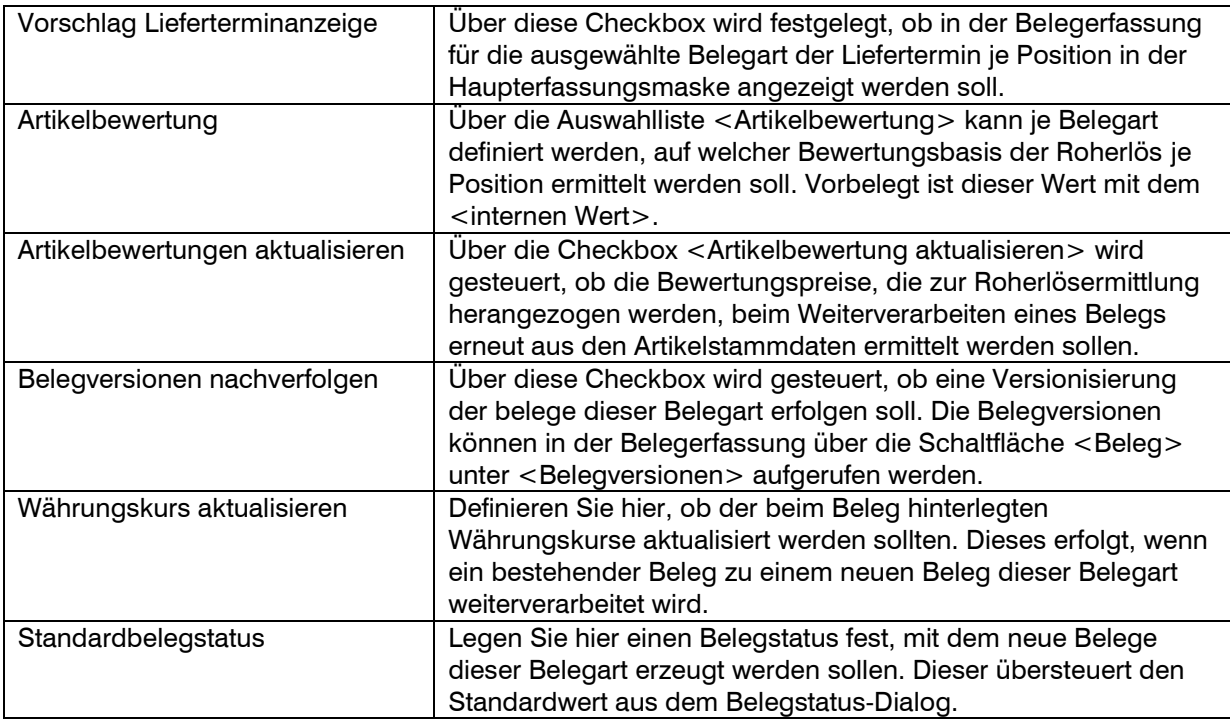

#### **Hinweis**

Es können keine neuen Belegarten erfasst werden, diese werden fest vorgegeben.

### **Register Folgebelege**

Legen Sie hier Ihren individuellen Belegfluss fest. Ist kein individueller Belegfluss hinterlegt, so gilt der Standard-Belegfluss.

Tragen Sie die Belegarten ein, die auf die gewählte Belegart folgen können und legen Sie fest, wie die Mengen vorbelegt werden sollen.

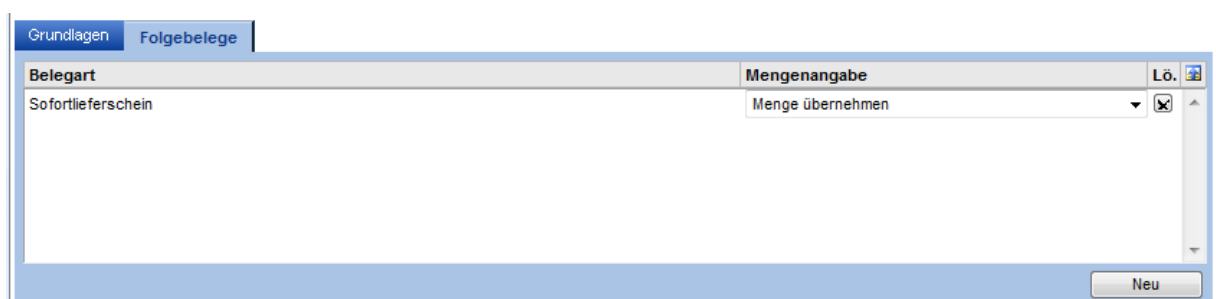

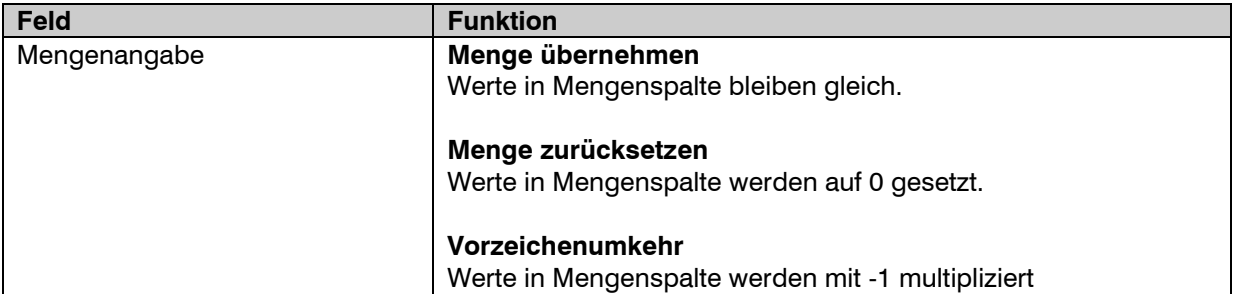

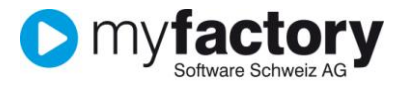

# <span id="page-5-0"></span>Beleggruppen

- 1. Klicken Sie auf die Navigator-Schaltfläche **Anwendungen**
- 2. Navigieren Sie im Menübaum zum Menüpunkt **Verkauf/Grundlagen/Belegruppen** und klicken Sie auf diesen Menüpunkt.

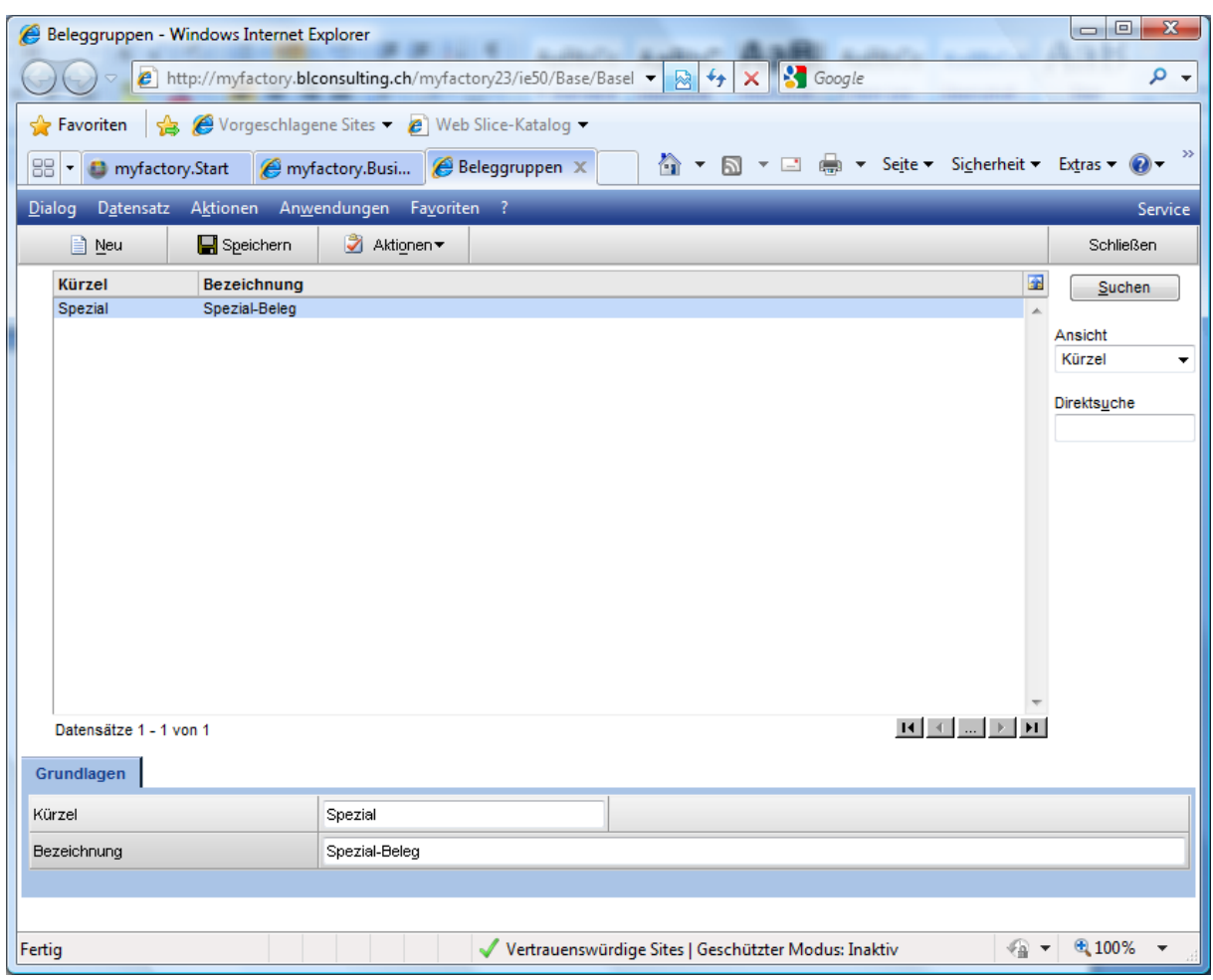

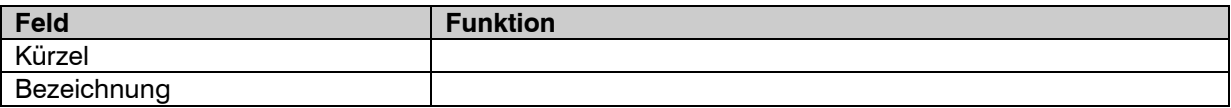